# **Práctica de laboratorio: Exploración de FTP**

### **Objetivos**

**Parte 1: Utilizar FTP desde el símbolo del sistema**

**Parte 2: Utilizar FTP en un navegador**

#### **Parte 3: Descargar un archivo FTP usando WS\_FTP LE (opcional)**

#### **Aspectos básicos/situación**

El protocolo de transferencia de archivos (FTP) es parte de la suite TCP/IP. FTP se utiliza para transferir archivos desde un dispositivo de red hasta otro. Windows incluye una aplicación de cliente FTP que se puede ejecutar desde el símbolo del sistema. También existen versiones gratuitas de interfaz gráfica de usuario (GUI) de FTP que se pueden descargar. Las versiones de GUI son más fáciles de usar que la escritura en el símbolo del sistema. El protocolo FTP se utiliza con frecuencia para transferir archivos que podrían ser muy grandes para enviar por correo electrónico.

Al usar FTP, una PC normalmente actúa como servidor y la otra como cliente. Cuando se accede al servidor desde el cliente es necesario proporcionar un nombre de usuario y una contraseña. Algunos servidores FTP tienen un usuario denominado **anonymous** (anónimo). Para acceder a este tipo de sitios, simplemente se debe escribir "anonymous" en el campo de usuario, sin contraseña. Por lo general, el administrador del sitio presenta archivos que se pueden copiar, pero no permite que se carguen archivos con el usuario anónimo. Asimismo, el servidor FTP no es un protocolo seguro, porque los datos no se cifran durante la transmisión.

En esta práctica de laboratorio, aprenderá a utilizar un FTP anónimo desde el símbolo del sistema C:\> de la línea de comandos de Windows. Accederá a un servidor FTP anónimo en su navegador. Finalmente, utilizará el programa FTP basado en GUI WS\_FTP LE.

#### **Recursos necesarios**

1 PC (Windows 7 o 8 con acceso al símbolo del sistema y acceso a Internet, y WS\_FTP LE instalado [opcional])

### **Parte 1: Utilizar FTP desde el símbolo del sistema**

- a. Haga clic en el botón **Inicio** de Windows, escriba **cmd** en el campo de búsqueda y presione **Intro** para abrir una ventana de comandos.
- b. En el símbolo del sistema C:\>, escriba **ftp ftp.cdc.gov**. En el símbolo de entrada que indica **User (ftp.cdc.gov:(none)):** escriba **anonymous**. Para la contraseña, no escriba nada. Presione **Intro** para iniciar sesión como usuario anónimo.

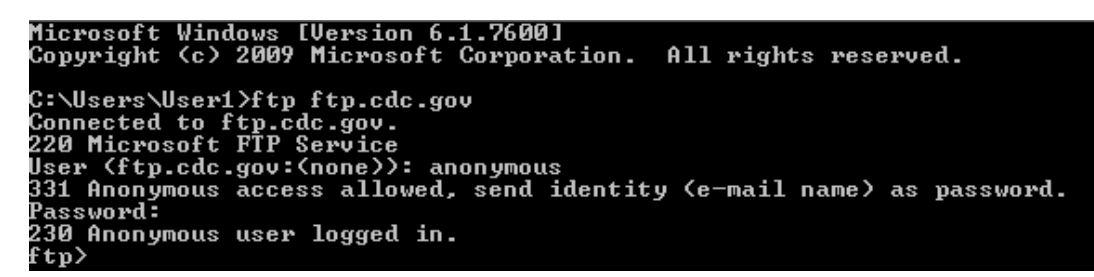

Observe que el símbolo de entrada C:\> se reemplazó por ftp>. Escriba **ls** para que aparezca una lista de los archivos y directorios. En el momento en que se creó esta práctica de laboratorio, había un archivo Readme (Léame).

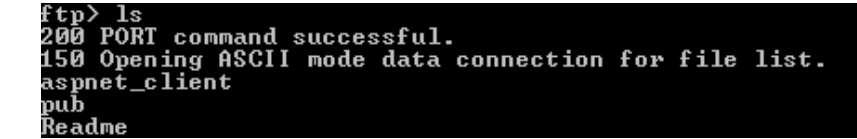

c. En el símbolo del sistema, escriba **get Readme**. De esta manera, el archivo se descarga en su equipo local desde el servidor FTP anónimo establecido por los Centros para el Control y la Prevención de Enfermedades. El archivo se copia al directorio que se muestra en el símbolo del sistema C:\> (C:\Users\User1, en este ejemplo).

```
t Readme
    The measure<br>- PORT command successful.<br>- Opening ASCII mode data connection for Readme(1428 bytes).<br>- Transfer complete.
150
226
ftp: 1428 bytes received in 0.00Seconds 1428000.00Kbytes/sec.
```
d. Escriba **quit** para salir del FTP y volver al símbolo del sistema C:\>. Escriba **more Readme** para ver el contenido del documento.

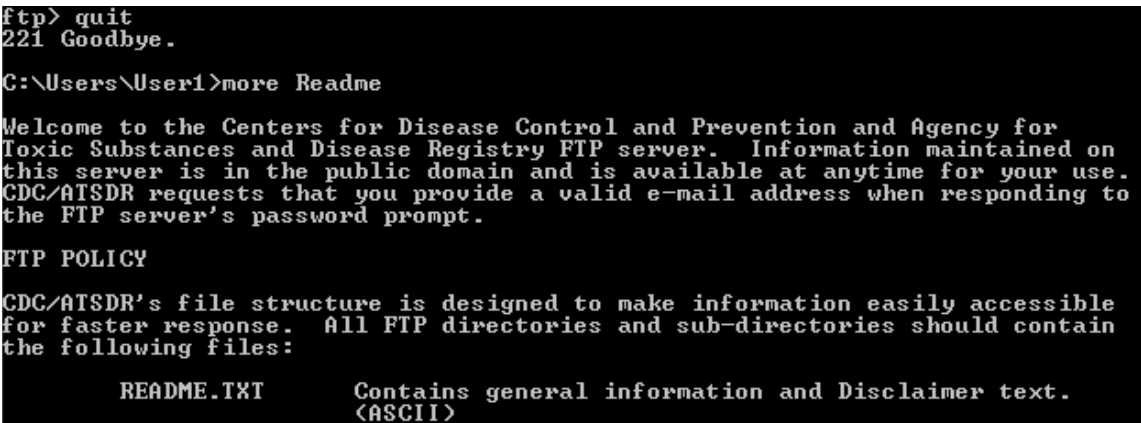

e. ¿Cuál es una desventaja de utilizar FTP desde la línea de comandos?

### **Parte 2: Utilizar FTP en un navegador**

Es posible utilizar un navegador como cliente FTP anónimo.

a. En un navegador, escriba **<ftp://ftp.cdc.gov/>**.

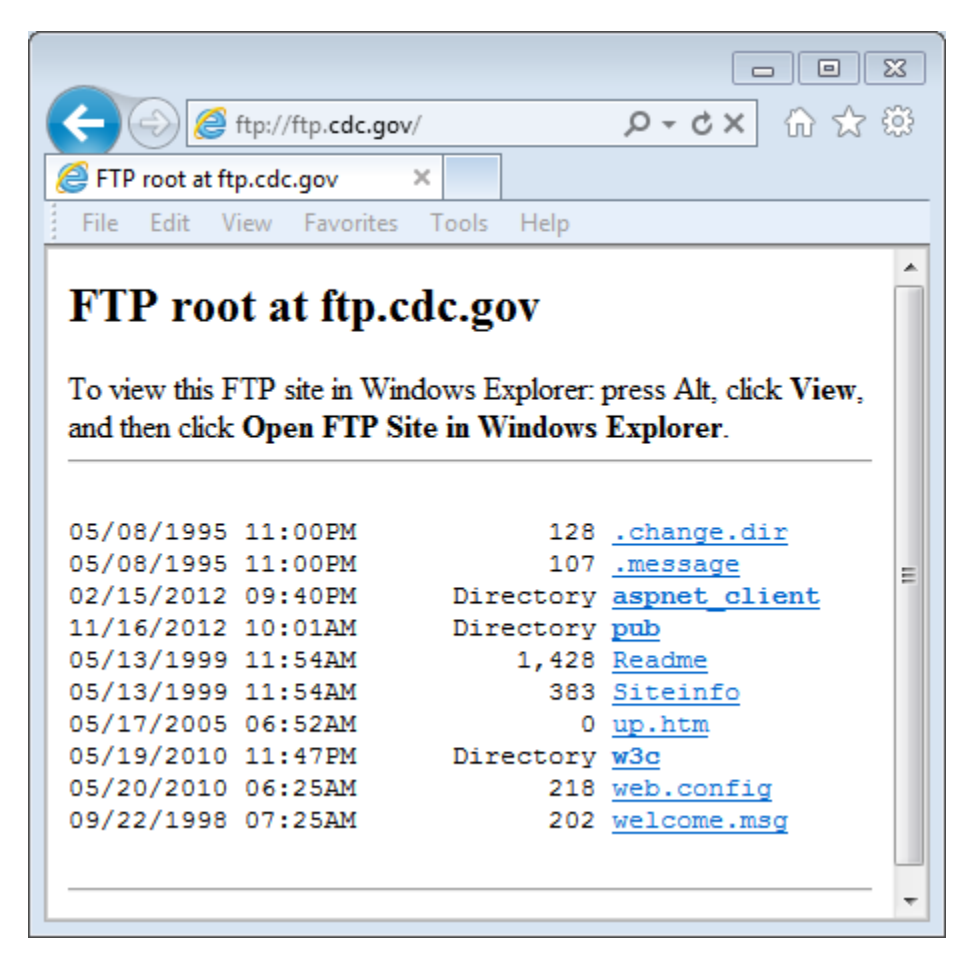

b. Haga clic en el archivo **Readme**.

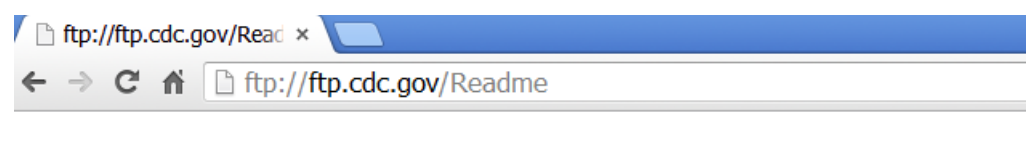

Welcome to the Centers for Disease Control and Prevention and Agency for Toxic Substances and Disease Registry FTP server. Information maintained on this server is in the public domain and is available at anytime for your use. CDC/ATSDR requests that you provide a valid e-mail address when responding to the FTP server's password prompt.

c. Cierre el navegador para cerrar la conexión FTP.

## **Parte 3: Descargar un archivo FTP usando WS\_FTP LE (opcional)**

En la parte 3, descargará un archivo utilizando WS\_FTP LE (una herramienta de transferencia FTP gratuita).

a. Inicie **WS\_FTP LE**. Si aparece la ventana Ipswitch WS\_FTP LE, haga clic en **Next** (Siguiente) para continuar y vaya al paso C. De lo contrario, haga clic en el enlace **Open a Remote Connection** (Abrir una conexión remota).

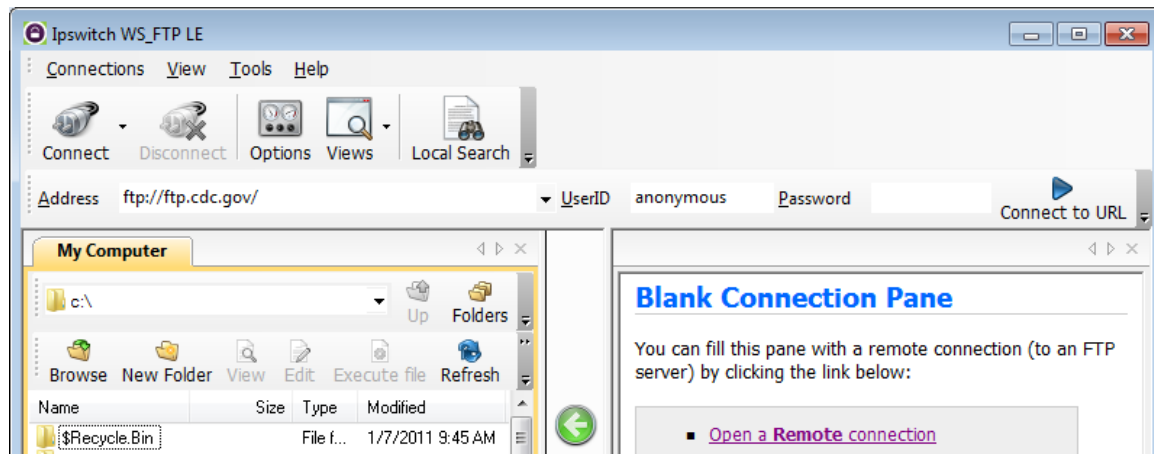

b. Haga clic en **Create site...** (Crear sitio...).

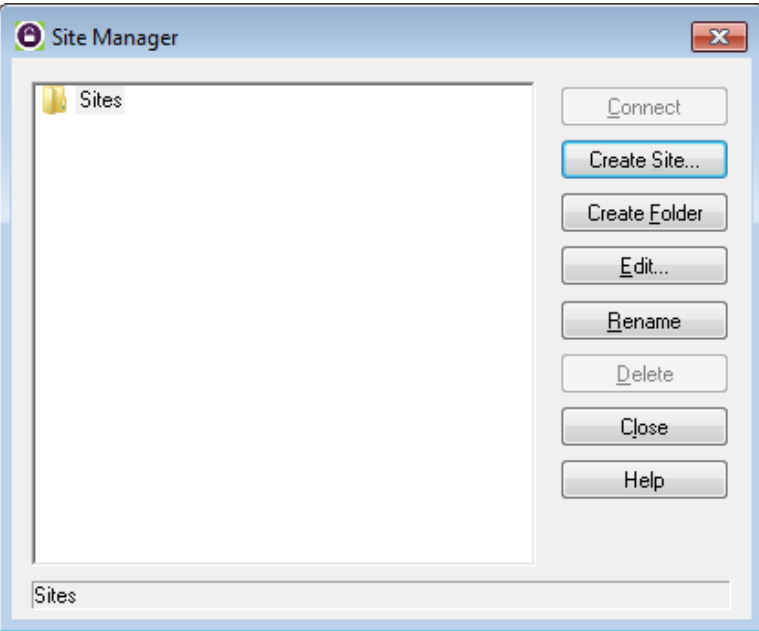

c. En el campo **Site Name** (Nombre del sitio), escriba **Center for Disease Control** y haga clic en **Next** para continuar.

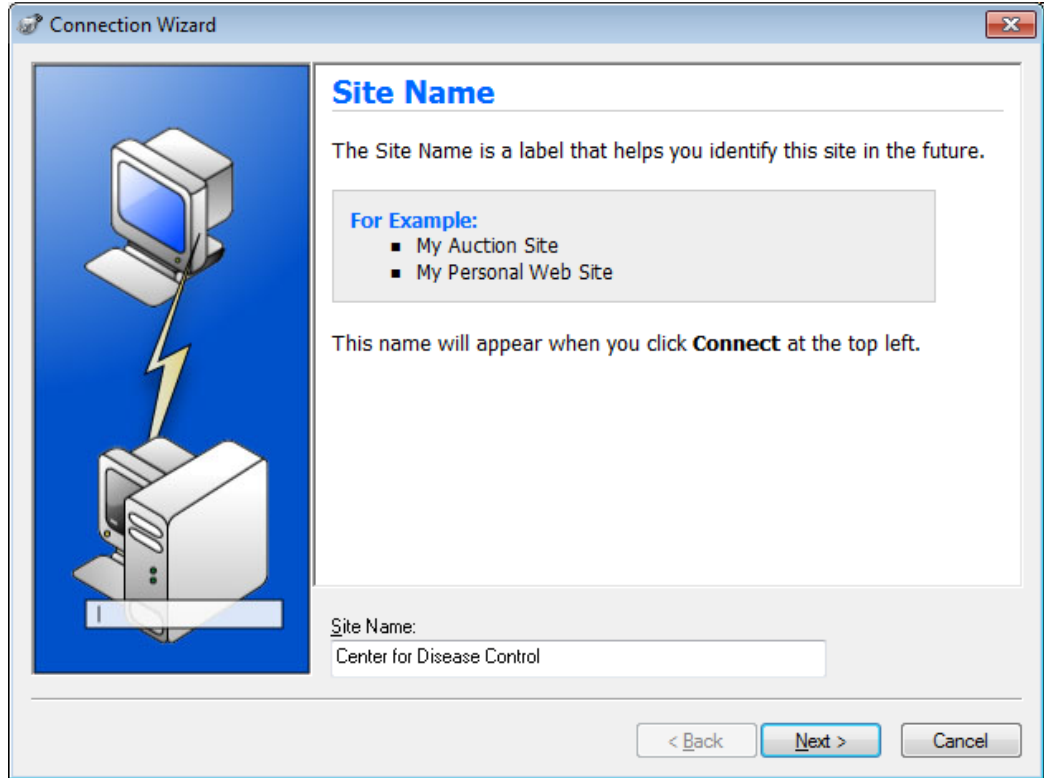

d. Haga clic en la lista desplegable **Connection Type** (Tipo de conexión), seleccione **FTP** (el tipo de conexión predeterminado) y haga clic en **Next**.

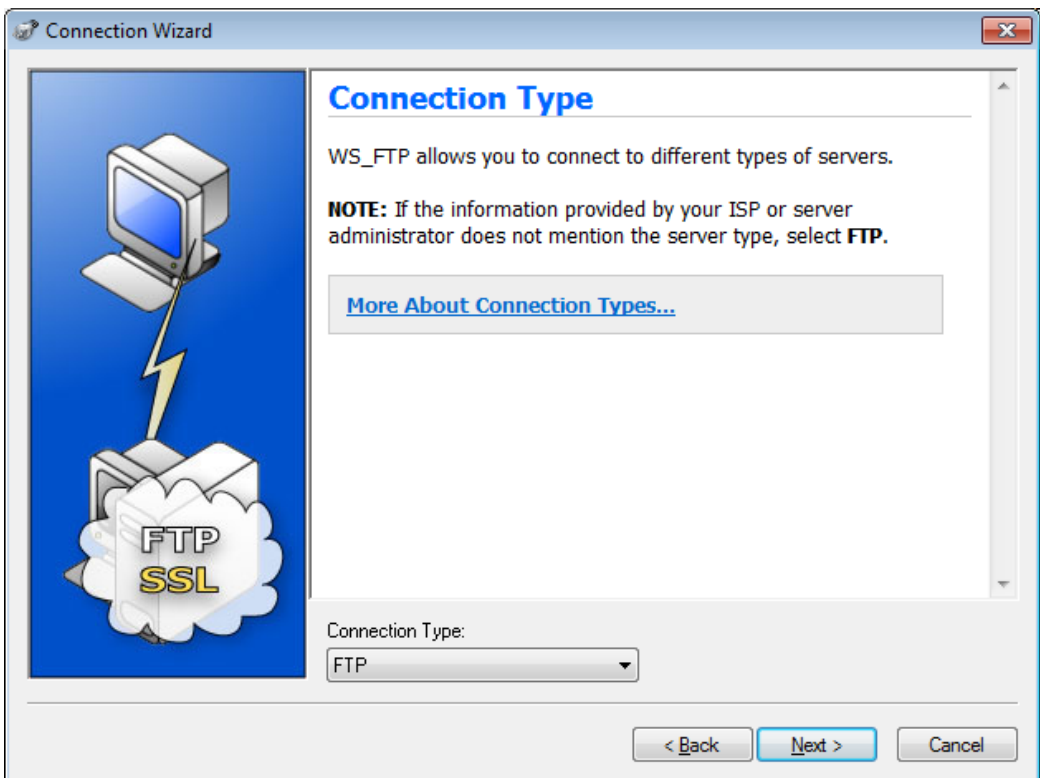

e. En el campo **Server Address** (Dirección de servidor), escriba **[ftp.cdc.gov](ftp://ftp.cdc.gov/)** y haga clic en **Next**.

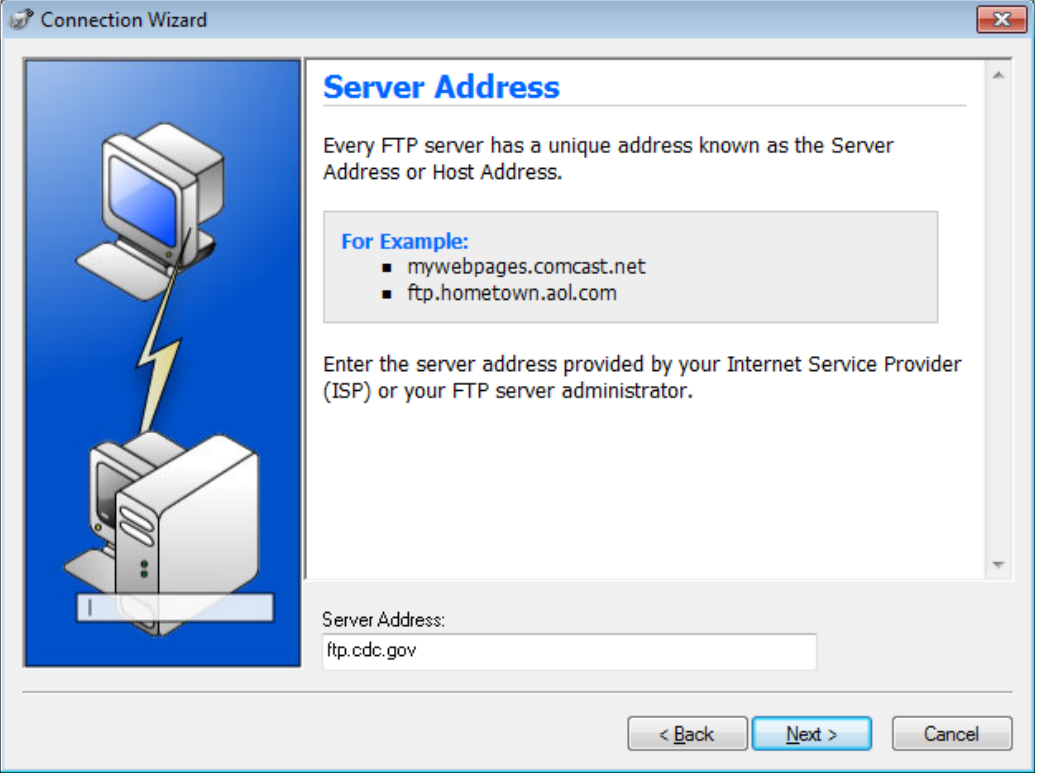

f. En el campo **User Name** (Nombre de usuario), escriba **anonymous** y deje el campo de contraseña en blanco. Haga clic en **Next** (Siguiente).

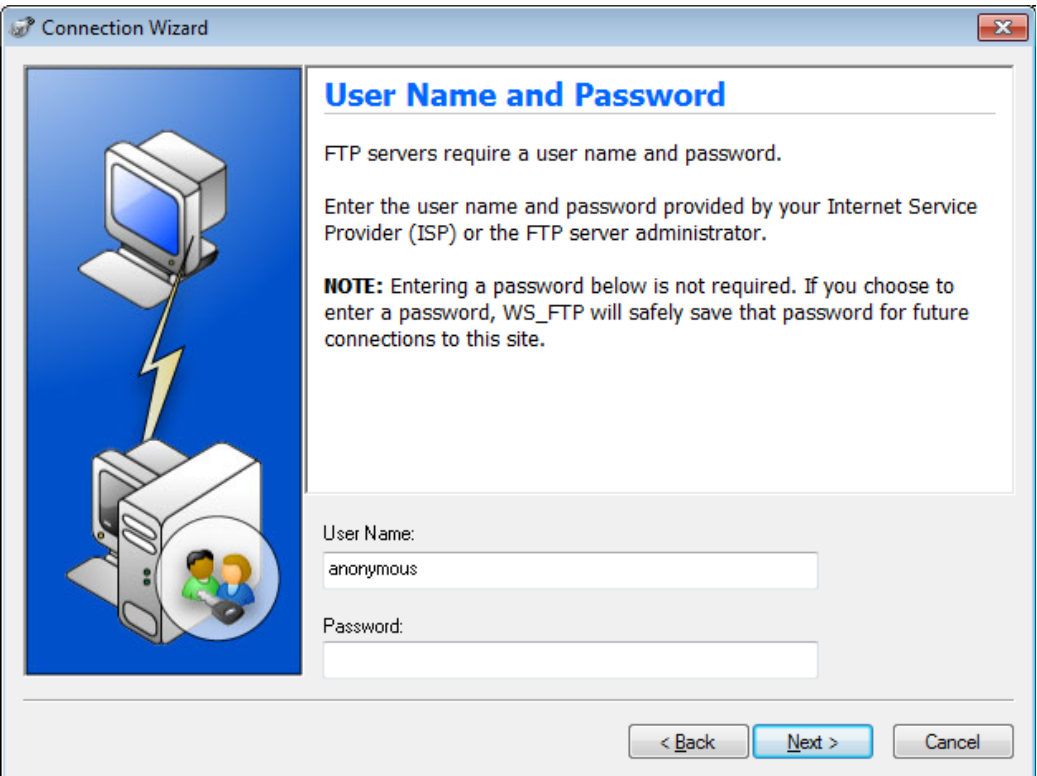

g. Haga clic en **Finish** (Finalizar).

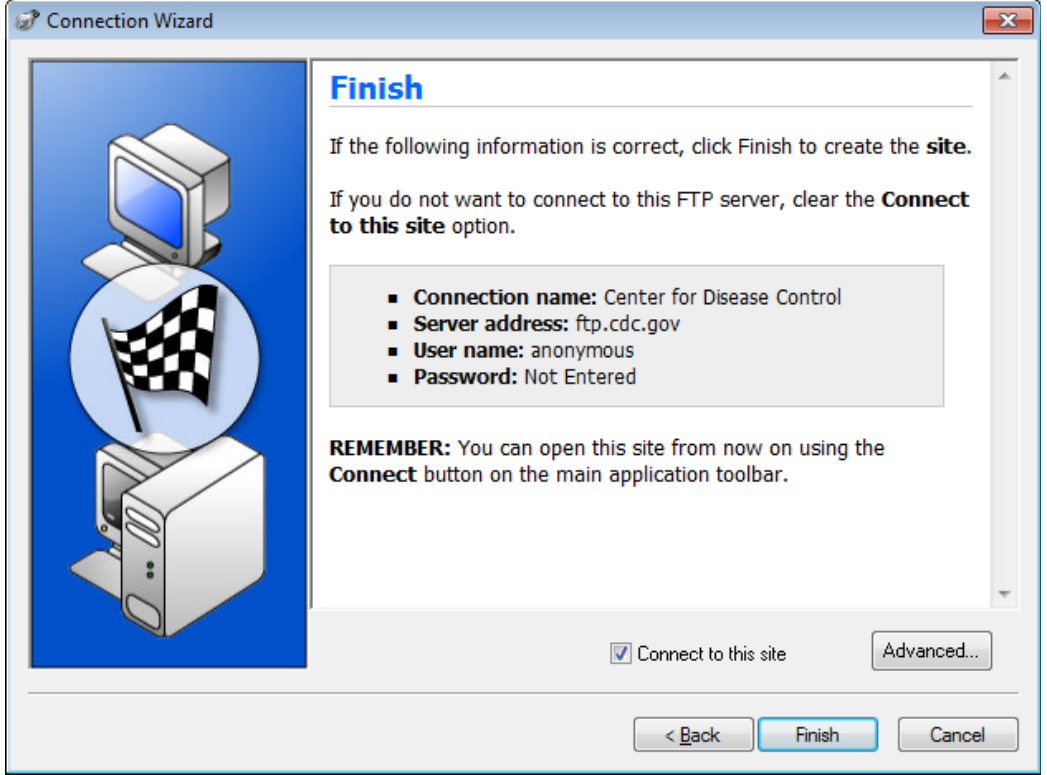

h. Cuando aparezca el cuadro de diálogo Login Information Missing (Falta información de inicio de sesión), haga clic en **OK** (Aceptar). No escriba una contraseña en el campo **Password** (Contraseña).

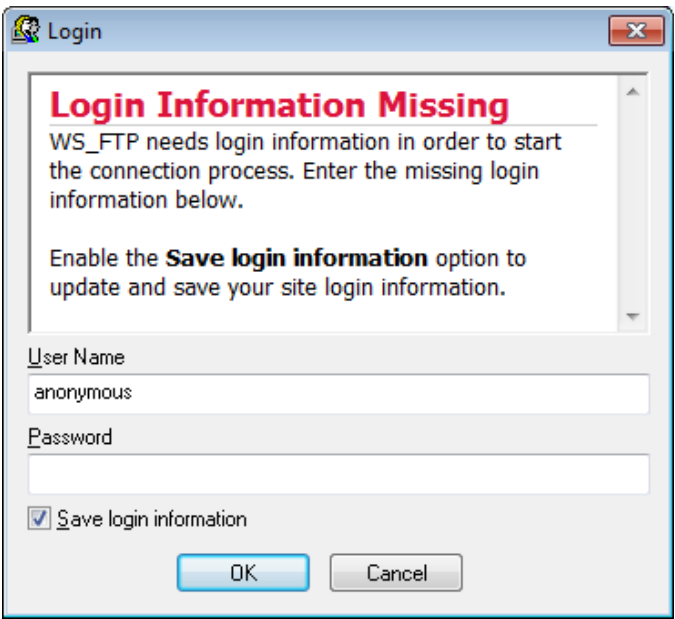

i. Ahora está conectado al sitio FTP de los Centros para el Control y la Prevención de Enfermedades en forma anónima.

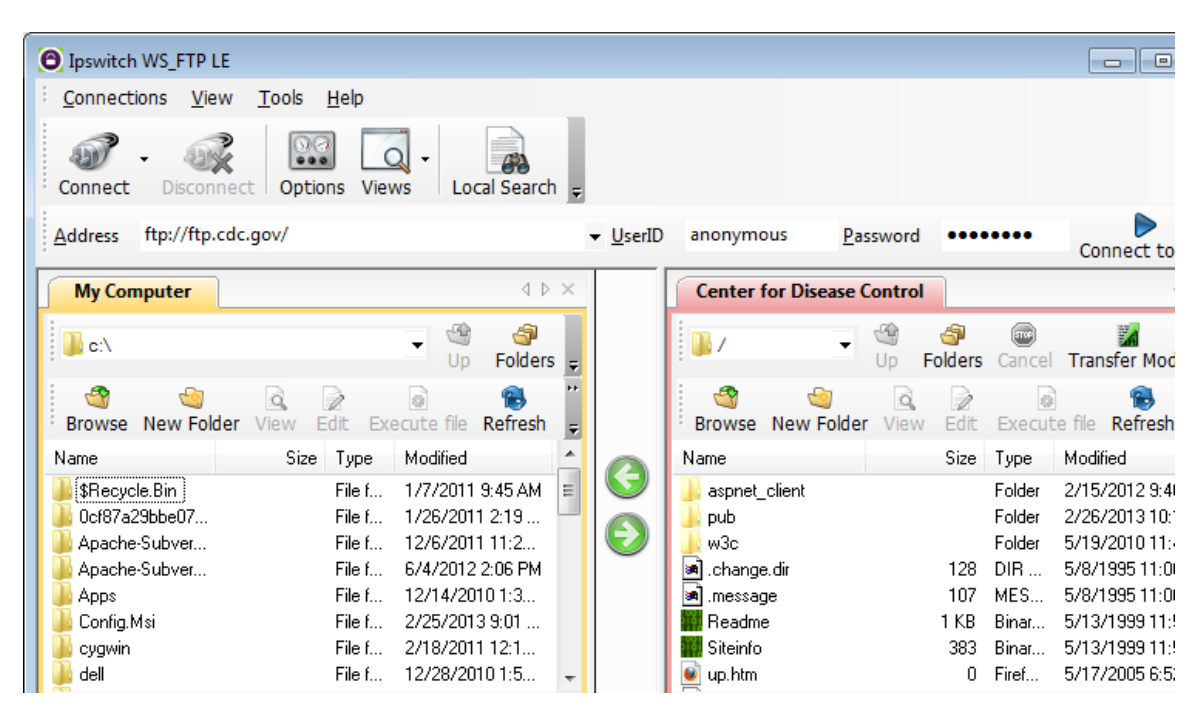

- j. En el menú de barra de herramientas de WS\_FTP LE, debajo de My Computer (Mi PC), haga clic en **New Folder** (Carpeta nueva) para crear una carpeta en su unidad **C:\** local.
- k. En el cuadro de diálogo Make Directory (Crear directorio), asigne a la carpeta el nombre **CDC** y haga clic en **OK**.

**Nota**: Si la carpeta ya existe, puede usar la misma carpeta o crear otra con un nombre diferente. Si utiliza la misma carpeta CDC, puede reemplazar el archivo Readme existente con el archivo Readme descargado.

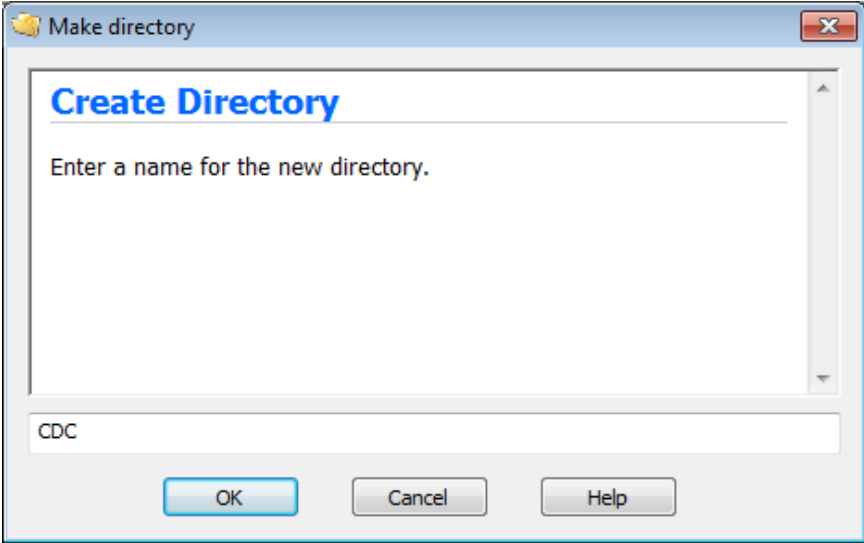

l. Después de crear el directorio, en la página de la ficha **My Computer**, haga doble clic en el directorio para abrirlo.

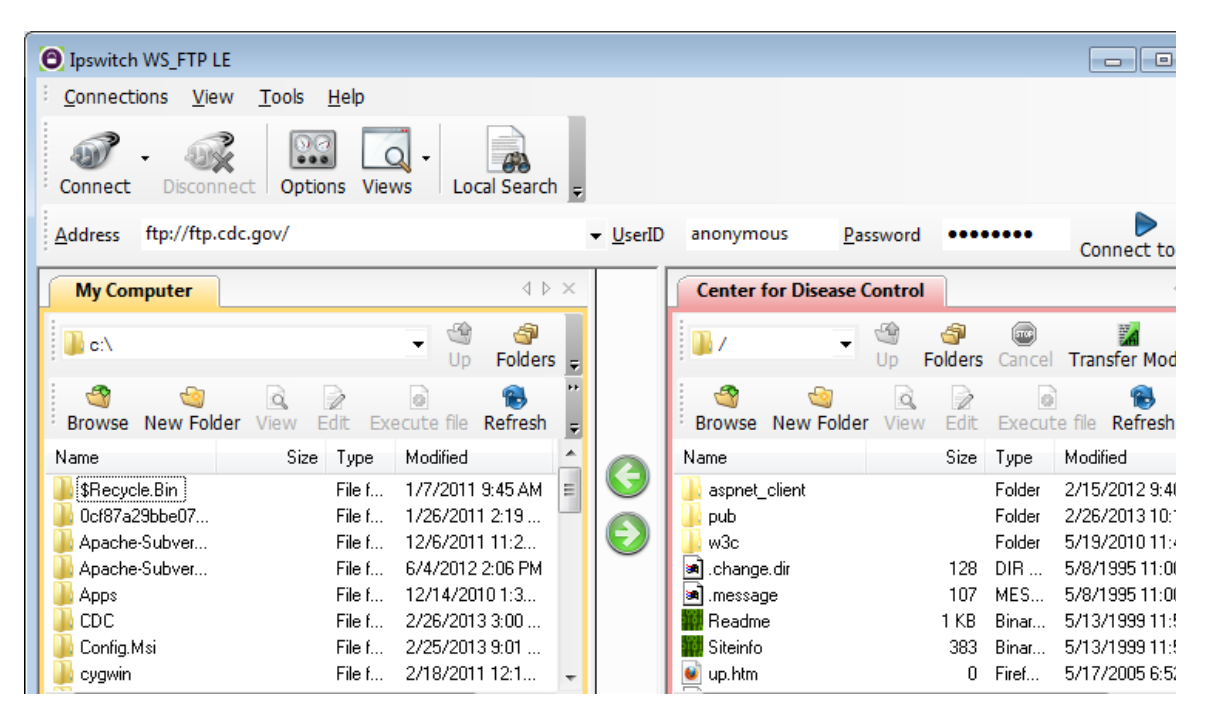

m. Arrastre el archivo **Readme** que está en el sector derecho de la aplicación (en el servidor FTP remoto del CDC) a la carpeta CDC que está en la unidad **C:\** local.

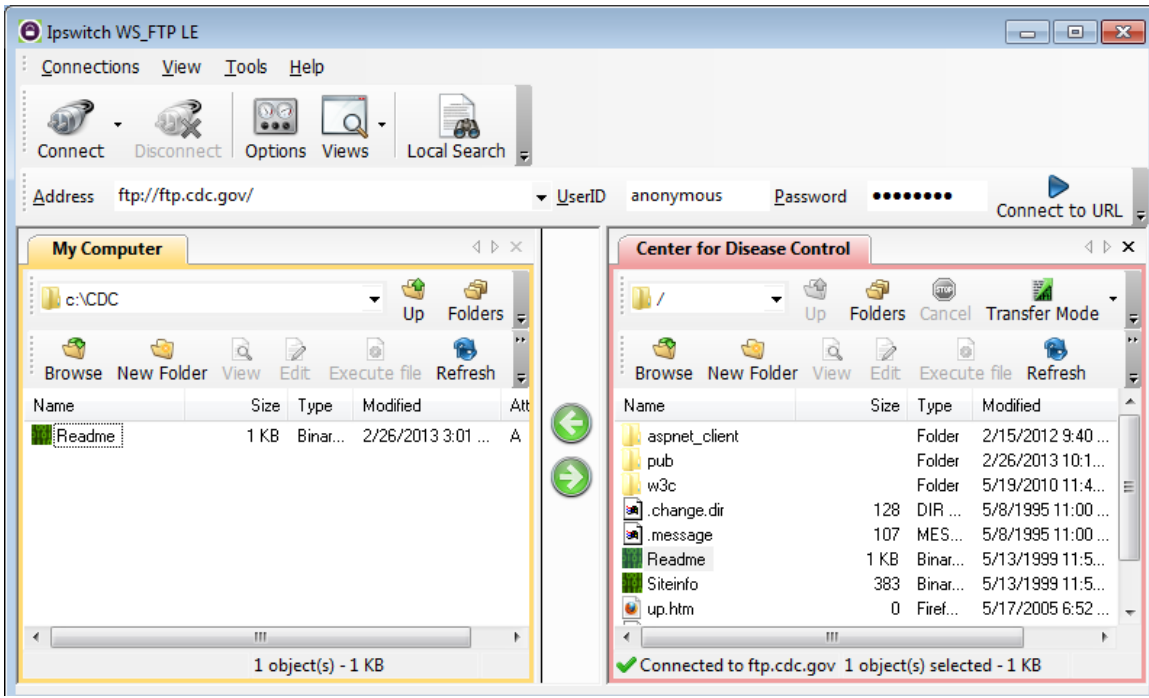

n. Haga doble clic en el archivo **Readme** en la carpeta **C:\CDC** de su unidad local **C:\**. Si se le solicita una aplicación para abrir el documento, elija cualquier software de procesamiento de texto. Debería ver un mensaje similar al siguiente:

```
Welcome to the Centers for Disease Control and Prevention and
Agency for Toxic Substances and Disease Registry FTP server.
Information maintained on this server is in the public domain
and is available at anytime for your use.
```
- o. ¿Qué fue más fácil: usar el protocolo FTP desde el símbolo del sistema **cmd** o usar WS\_FTP LE?
- p. Verifique que la ventana de los Centros para el Control y la Prevención de Enfermedades esté resaltada. Cuando termine, haga clic en **Disconnect** (Desconectar) para desconectarse del sitio [ftp.cdc.gov.](ftp://ftp.cdc.gov/)
- q. El sitio remoto se eliminará de la lista guardada de sitios FTP. En la ventana Ipswitch WS\_FTP LE, haga clic en el enlace **Open a Remote Connection**. Seleccione el sitio **Center for Disease Control** y haga clic en **Delete** (Eliminar) para eliminar el sitio FTP. Haga clic en **Yes** (Sí) para confirmar la eliminación. Haga clic en **Close** (Cerrar) para salir del administrador de sitios.
- r. Elimine la carpeta **C:\CDC**.
- s. Cierre Ipswitch WS\_FTP\_LE.

#### **Reflexión**

Enumere las ventajas de utilizar FTP desde el símbolo del sistema, el navegador y un cliente FTP, como WS FTP LE.